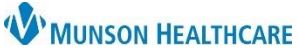

## **CareAdmin: Titratable IV Rate Change Documentation** for Nurses and Clinical Staff

Cerner PowerChart and FirstNet **EDUCATION**

### **Note: All IV rate changes are documented in either Interactive View or MAR. Scanning an IV bag will ALWAYS document it as a Begin Bag.**

#### **Interactive View: Titratable IV Rate Change Documentation**

- 1. Open patient's chart with bedside computer to Interactive View Monitoring band IV Drips.
- 2. Verify patient's identity with name and date of birth.
- 3. Change the rate on the IV pump after verifying the titration.
- 4. Document the rate change in the Monitoring band – IV drips.
- 5. Create a new time column to reflect the exact time the rate was changed.
- 6. Enter the new dose.
- 7. Rate will auto-calculate.

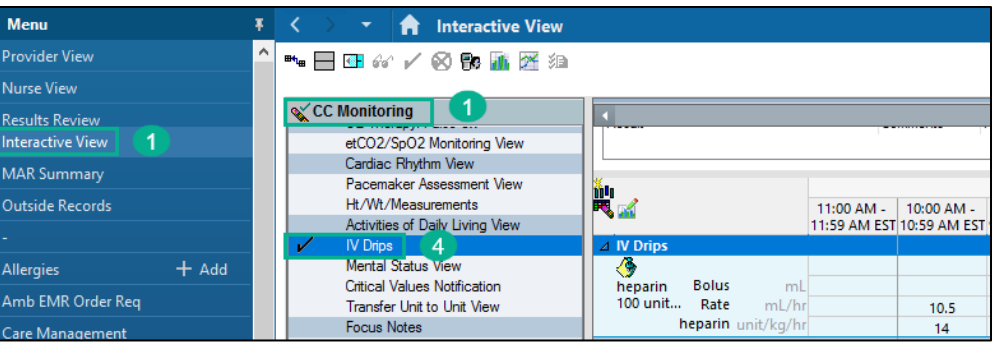

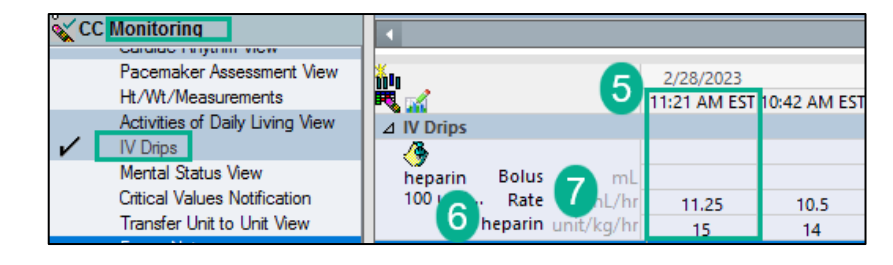

#### **MAR: Titratable IV Rate Change Documentation**

- 1. Open patient's chart with bedside computer to MAR – Continuous Infusions.
- 2. Verify patient's identity with name and date of birth.
- 3. Change the rate on the IV pump after verifying the order.
- 4. Document the rate change in the MAR.
- 5. Right click on the Pending task for the IV requiring the rate change.
- :<br>: Menu ī **Provider View** Nurse View **Results Review** 2/28/2023 Orders  $+$  Add 2/28/2023 **Medications** 12:55 PM EST 12:56 PM EST Documentation  $\left[5\right]$  $+$  Add **Clinical Notes** Neparin 100 units/ml-NaCl 0.45% intraveno... Last bag<br>25,000 unit, 250 ml, IV, Start 01/20/23 12:24:00 started:<br>EST, Titrate per protocol<br>Concentration = 100 units/ml - Expires 36 h... 12:55 PM EST ast bag Coding Clinical Summary Form Browser **Administration Information** Begin Bag 250 Growth Chart **Heparin DRIP** 14 unit/kg/hr A **MAR**

6. Select Chart Details.

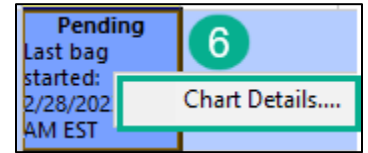

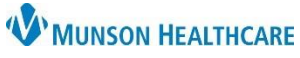

# **CareAdmin: Titratable IV Rate Change Documentation** for Nurses and Clinical Staff

Cerner PowerChart and FirstNet **EDUCATION**

- 7. Select Rate Change.
- 8. Verify or change as needed the correct date/time of the rate change.
- 9. Enter the new dose.
- 10. Rate will auto-calculate.
- 11. Click Apply.
- 12. Click the checkmark to sign charting.

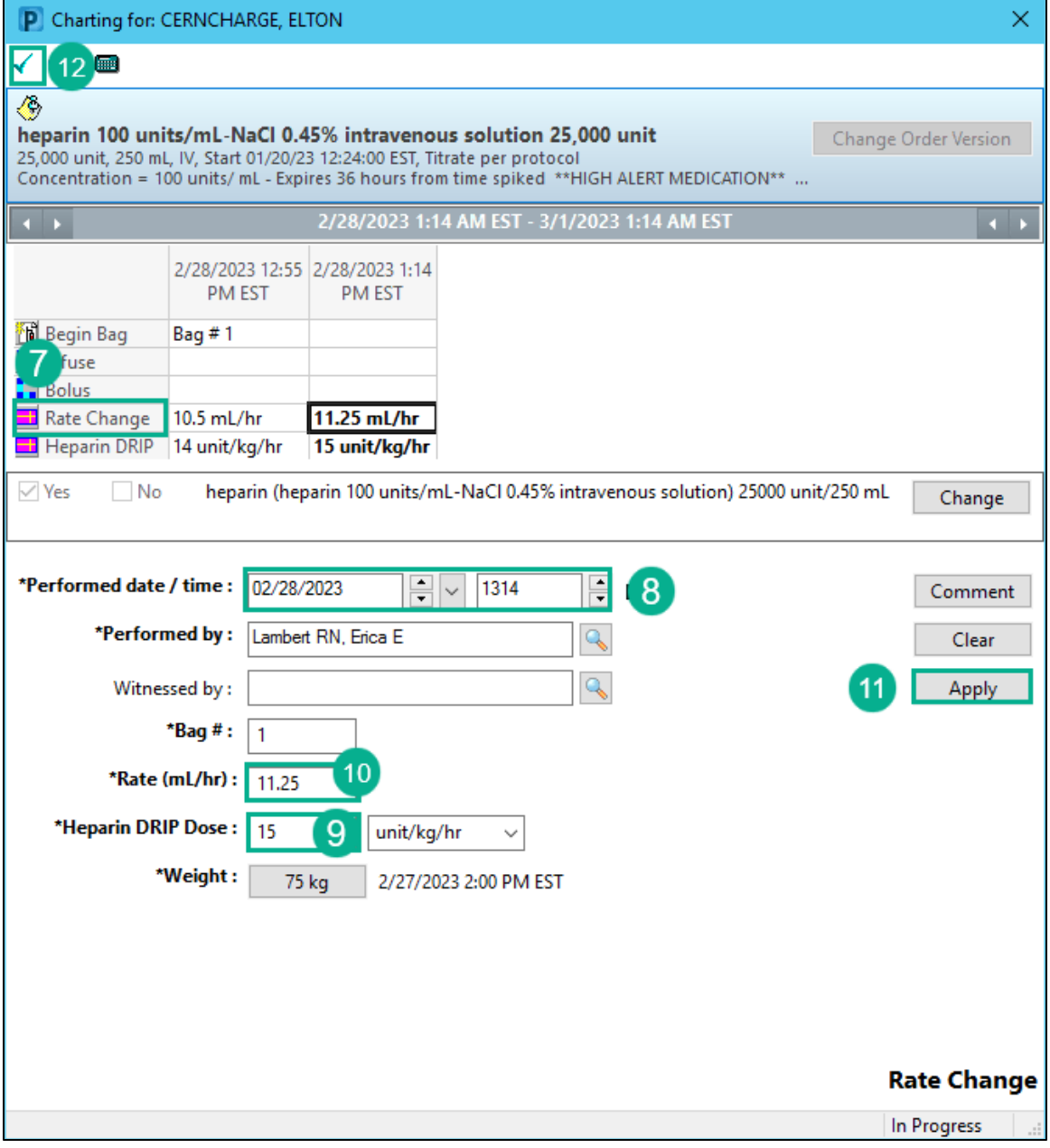